## **INSTRUCTIONS TO ACCESS GCP ACTIVITIES & MEETINGS**

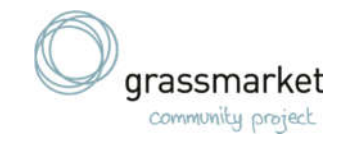

#### **SMART PHONE OR TABLET**

Some of our activities and meetings are now on the computer or phone where you can speak to everyone live. We use a platform called **Zoom** for this.

## **Details of what is on offer is here: www.grassmarket.org/planc**

These instructions are to help you to access Zoom in one of the following ways:

- 1. Using a **PC or laptop**
- 2. Using a **smart phone or tablet** (using a screen)
- 3. **By telephone** landline or mobile (without using a screen)

These instructions help you to access using a **smartphone or tablet**. If you need other instructions please go to www.grassmarket.org/planc.

## **HOW TO USE ZOOM - USING A SMART-PHONE OR TABLET (LIKE AN IPAD)**

#### **1. Please download the Zoom app from your phone's app store**

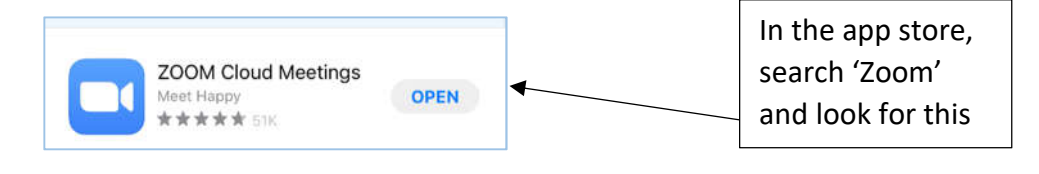

### **2. Once the app is downloaded, open the app and follow these steps:**

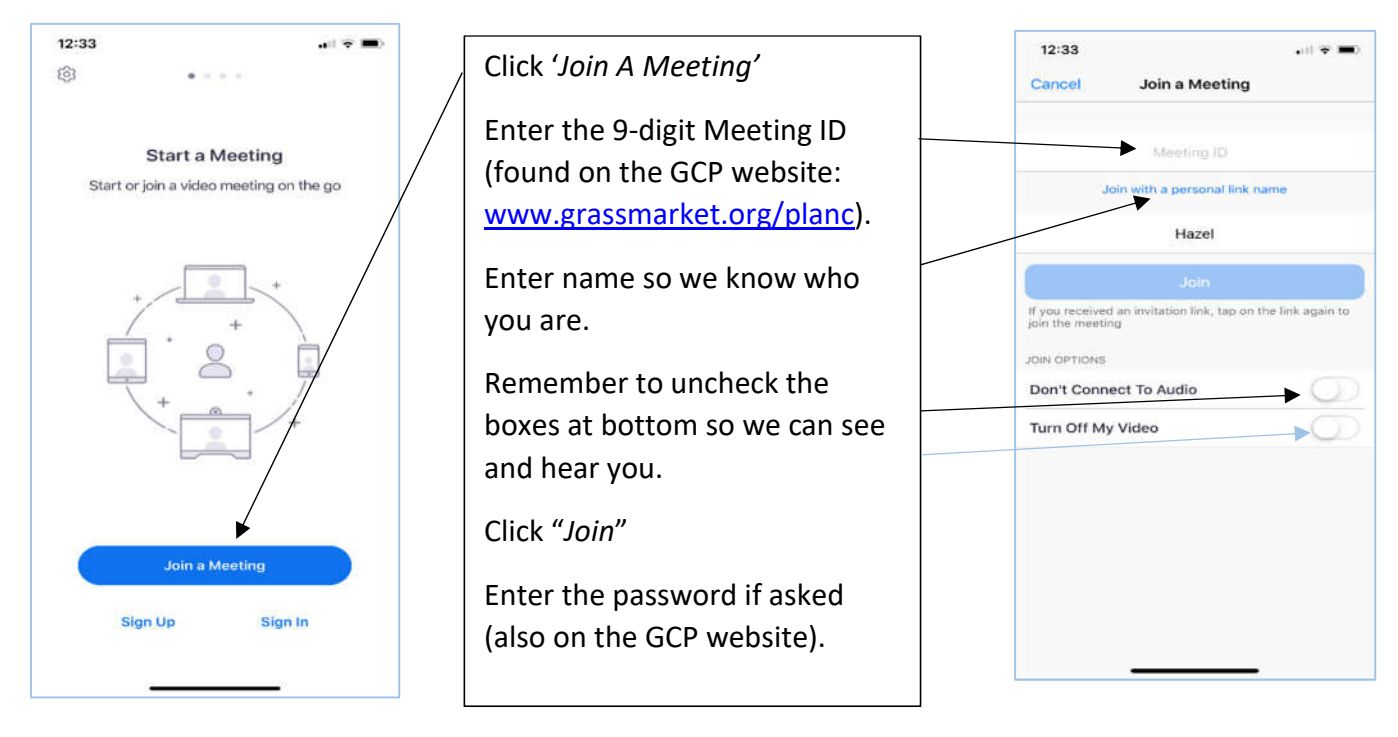

## On the GCP website, Meeting ID and Passwords are shown like this:

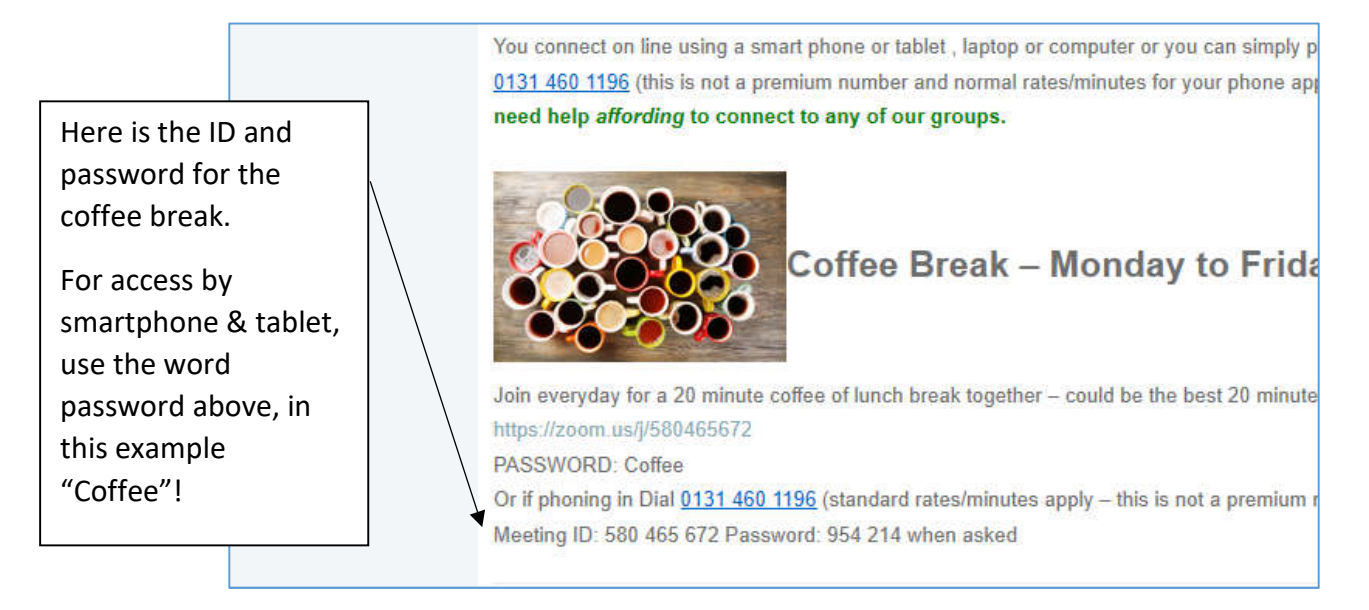

**3. If you're early or the meeting has not yet started, don't worry you will be in a 'waiting room' and we'll find you.** 

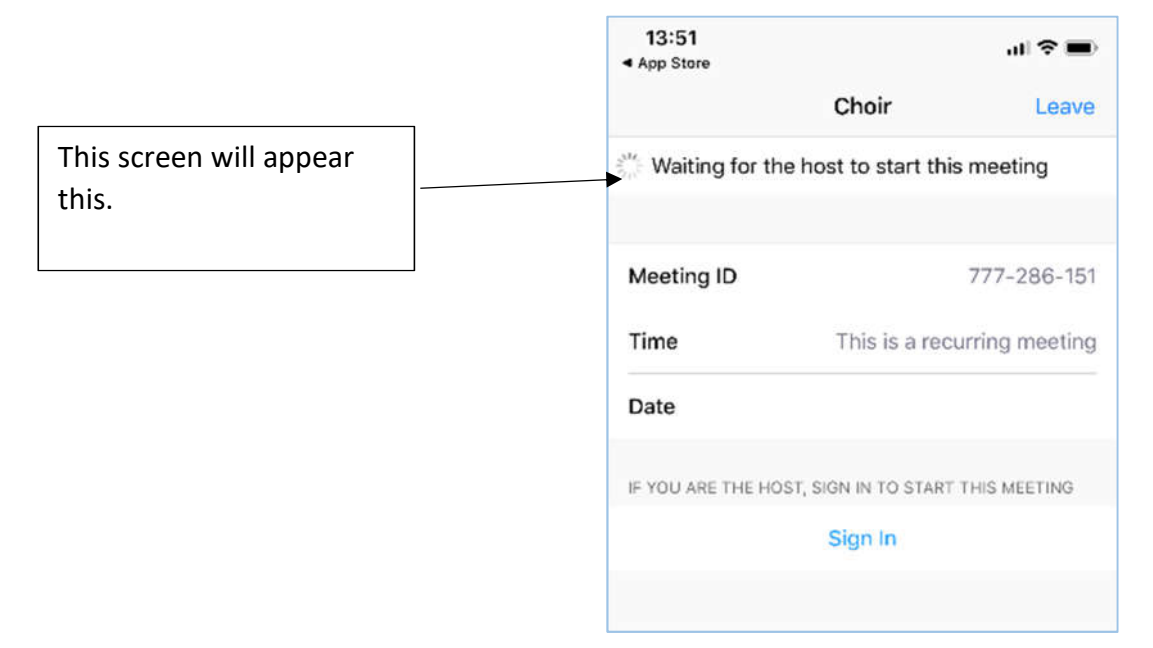

4. **Once the meeting has started, you will connect to the activity automatically and can enjoy the activity.** If you are new to using Zoom, ask the activity leader and others will be happy to help you.

# **Having problems connecting?**

# **Call 0131 225 3626 or text 07860 021 262 or email info@grassmarket.org**

**There is also a video link www.grassmarket.org/zoom**